#### **THE UNIVERSITY** OF RHODE ISLAND

### **Syncing Your Starfish and Google Calendars**

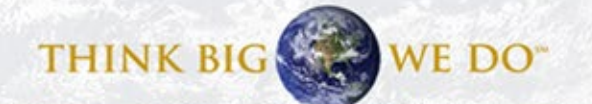

## How to Login to Starfish

- [Starfish Login Page <](https://myapps.microsoft.com/signin/Starfish/cdab3583-3ffa-47eb-800d-f9b1c0934141?tenantId=426d2a8d-9ccd-4255-893d-0686a32c168d)<< Click here
- Use your single sign-on credentials (URI email and Microsoft 365 password).
- Detailed instructions for setting this up can be found here: https://web.uri.edu/its/office-365.
- You can find other resources and the link to the login page at <http://uri.edu/starfish>

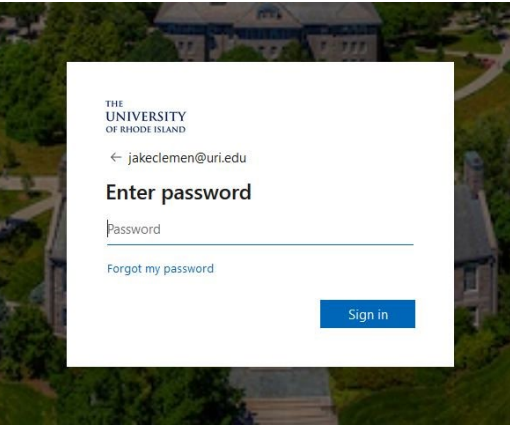

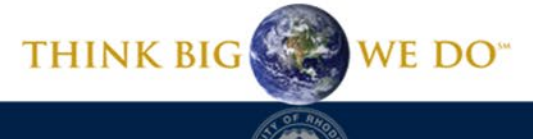

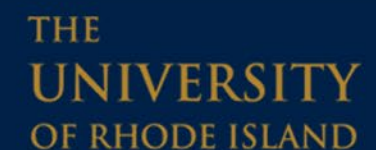

#### **Contents**

#### 1. Syncing *from* Google *to* Starfish (slides 4-12)

- this feature allows you to import to Starfish events listed on your google calendar, blocking appointment availability during those times

#### 2. Syncing *from* Starfish *to* Google (slides 13-15)

- this feature allows you to import to Google calendar meetings and appointment blocks listed on your Starfish calendar

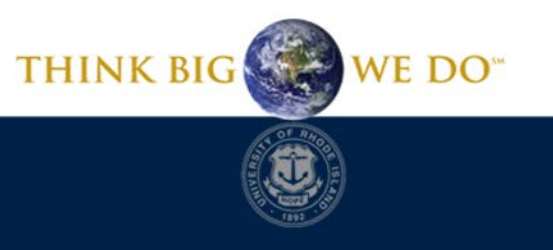

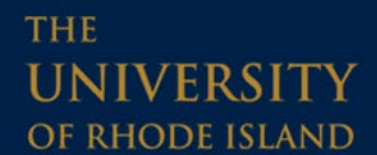

## Important Note Before Beginning

Once your Google calendar and Starfish calendar are linked, your Starfish calendar will begin reading "busy times" from Google. Starfish will not allow you to add something to your calendar if it conflicts with a "busy time."

For ease, we recommend inputting your office hours in Starfish for the semester **first**, then link your Google calendar.WE DO" **THINK BIG** 

**THE HODE ISLAND** 

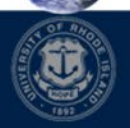

## Navigating Your Settings

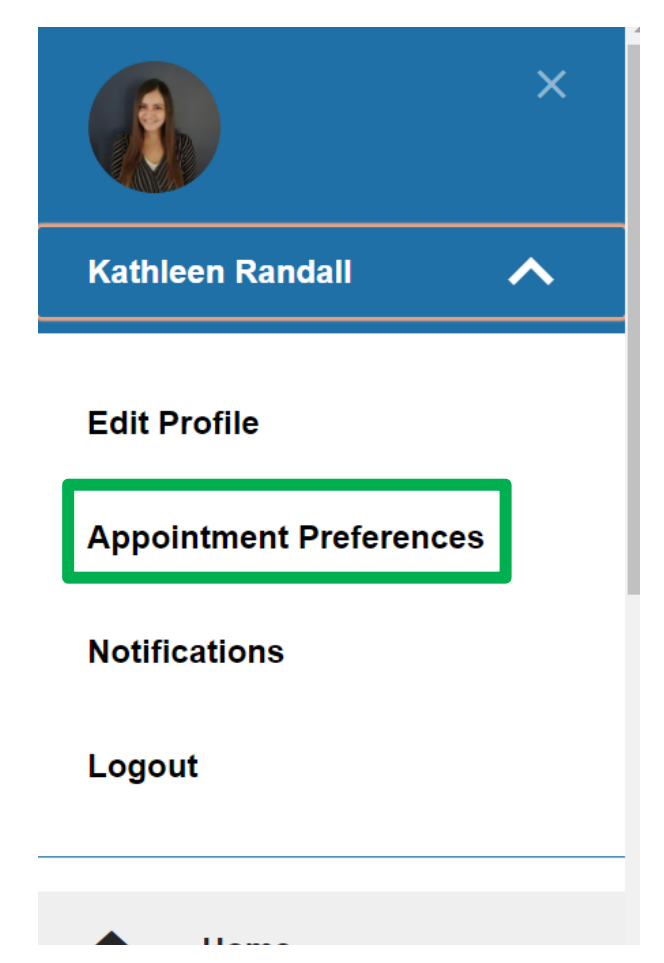

**THE** 

**UNIVERSI** 

**RHODE ISLAND** 

To begin, click the main menu in the upper left of your Starfish homepage.

From there, click the white arrow to the right of your name and from the drop down menu click, Appointment Preferences.

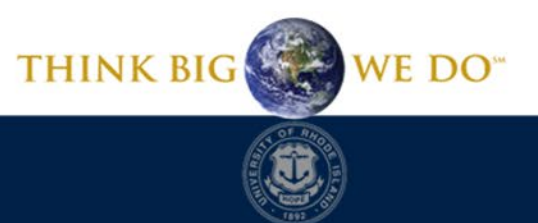

# Syncing *from* Google *to* Starfish

#### **Starfish Calendar Sync**

Select options to sync from your Starfish Calendar to your External Calendar

Email me calendar attachments for every:

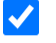

Appointment change

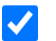

**THE** 

**UNIVERSITY** 

**RHODE ISLAND** 

Change to my Office Hours and Group Sessions

#### **External Calendar Sync**

Sync busy times from your External Calendar to your Starfish Calendar

**Google Calendar Sync A Important:** You must share your private calendar link below with Starfish. Click here for further instructions.

Allow Starfish to read busy times from my Google Calendar

On that page, scroll down to find the check box stating Allow Starfish to read busy times from my Google Calendar.

**THINK BIG** 

WE DO"

For this to work, you need to click the check box, and then copy and paste your google calendar secret iCal link into the box.

## Getting Your Secret Link

Open your Google Calendar in a new tab. In your Google Calendar, click on the menu to the right of the calendar you want to share.

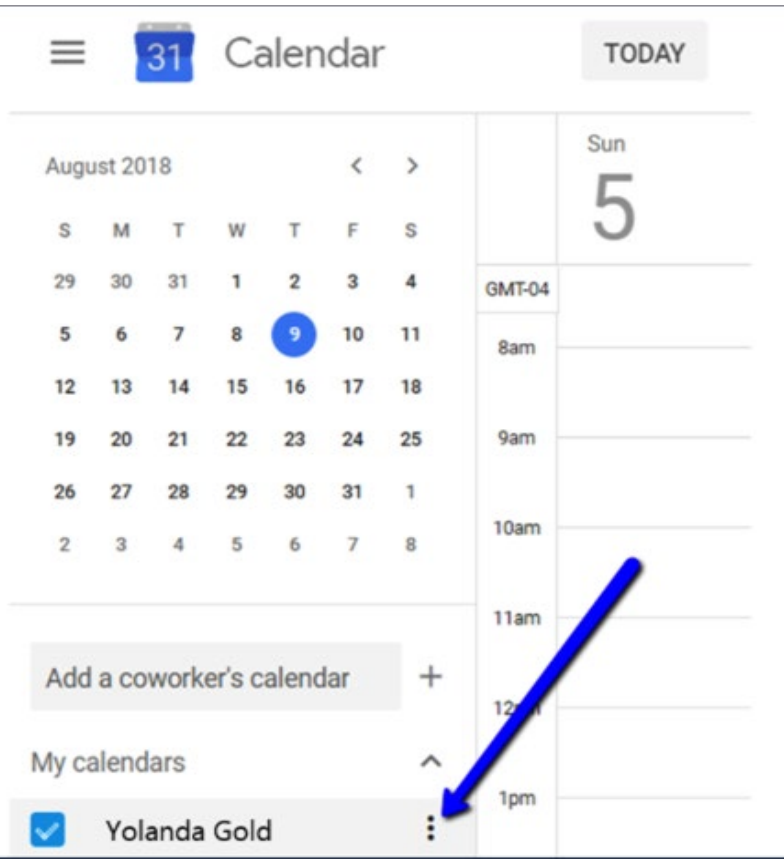

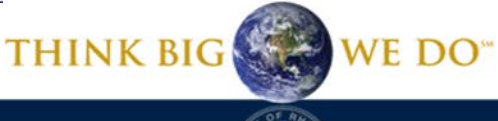

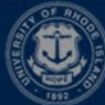

**THE UNIVERSITY** OF RHODE ISLAND

## Getting Your Secret Link

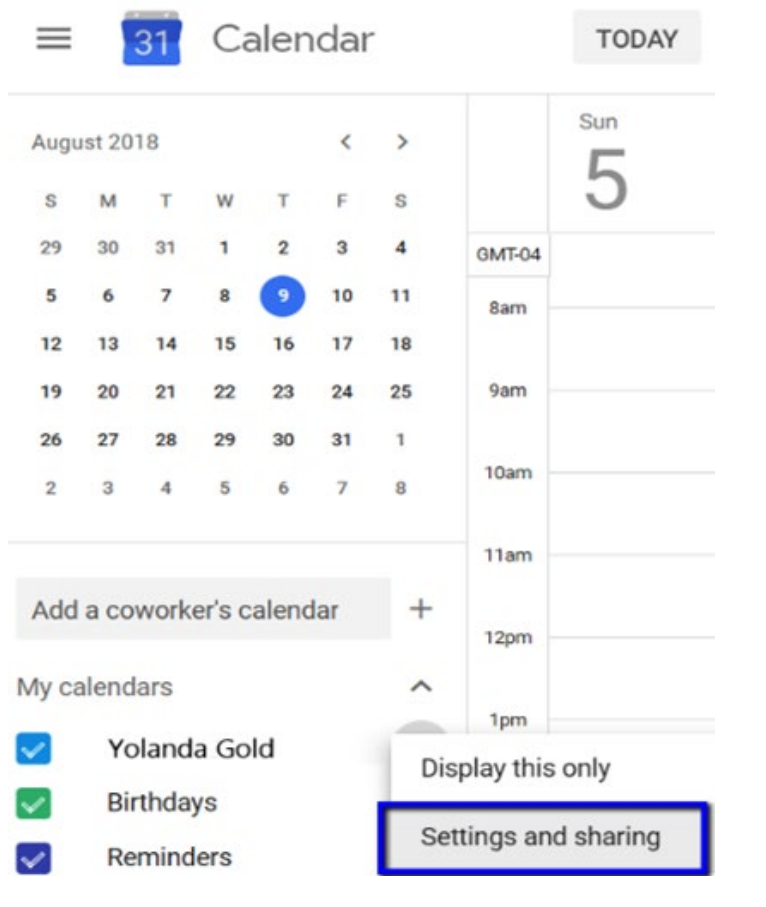

From that menu, select Settings and Sharing.

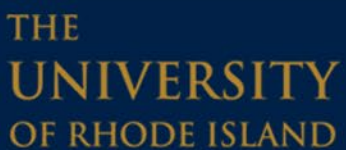

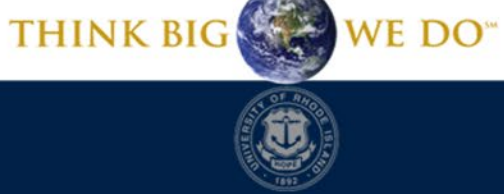

## Getting Your Secret Link

Secret address in iCal format ........

∖⊗ ⊓

Use this address to access this calendar from other applications without making it public.

Warning: You should not give the secret address to other people. Learn more

You can reset this address and make the current one invalid.

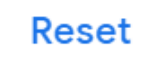

Scroll down to the **Integrate Calendar** section and locate the Secret address in iCal format. If the field does not display a URL, click **RESET** to generate one. Copy this link, and head back to Starfish.

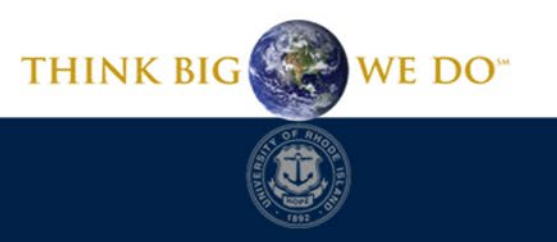

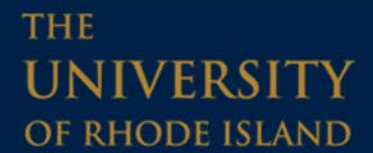

## Wrapping Up

Paste the secret iCal link into the box, then click Save Changes in the lower right-hand corner of the screen!

**External Calendar Sync** 

Sync busy times from your External Calendar to your Starfish Calendar

#### **Google Calendar Sync**

A Important: You must share your private calendar link below with Starfish. Click here for further instructions.

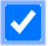

Allow Starfish to read busy times from my Google Calendar

**Paste Google Calendar Link** 

**CLEAR CHANGES** 

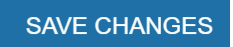

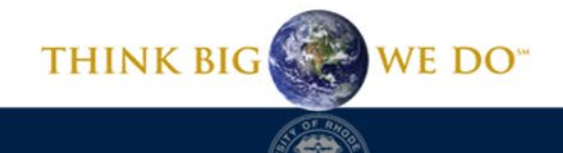

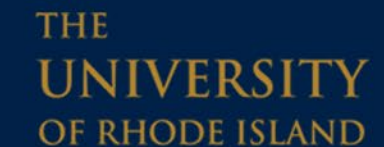

### The Results

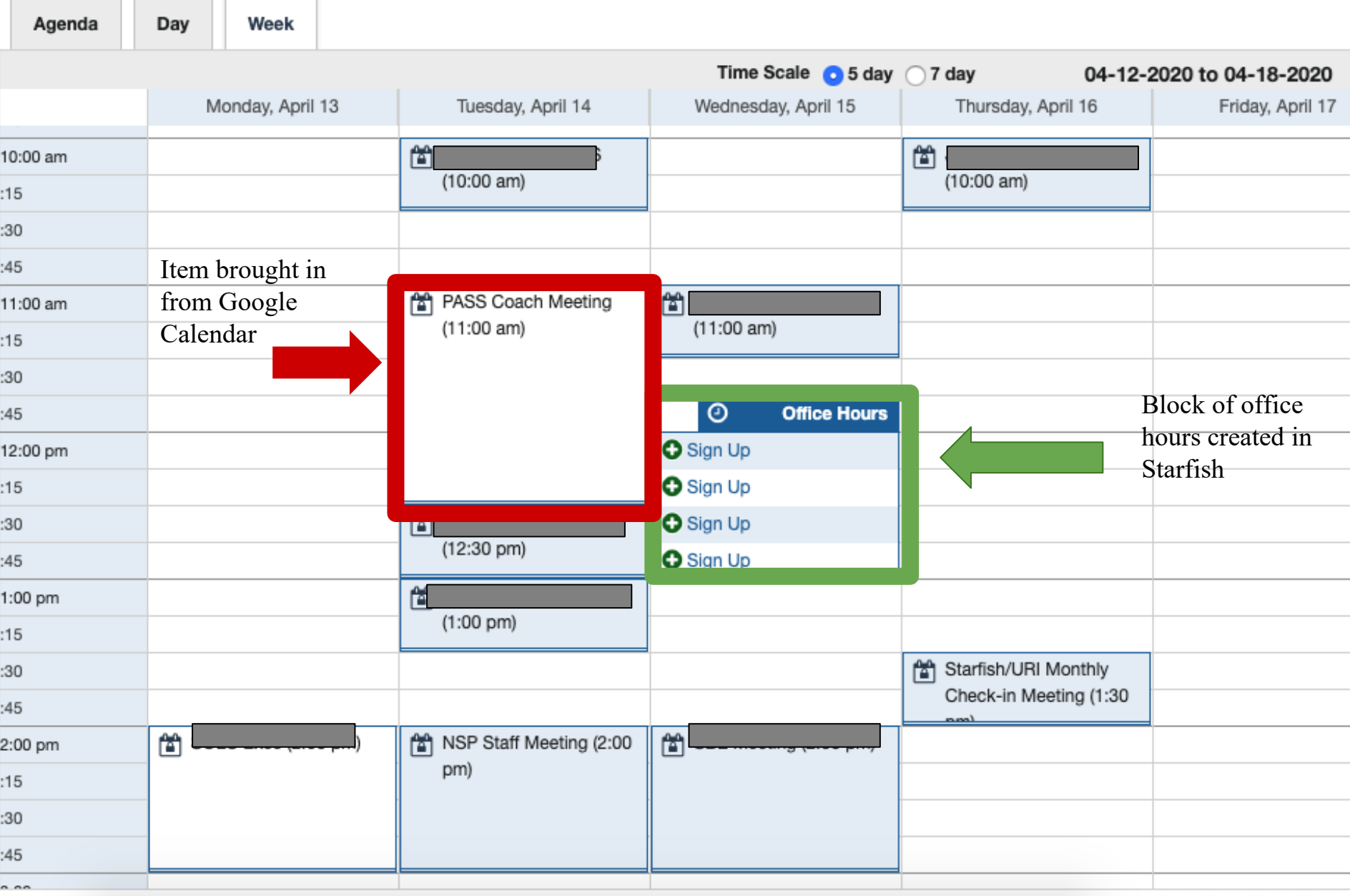

#### Important Notes

Resetting your secret iCal address between semesters will ensure best results. *To do this, use the reset feature in your Google calendar settings (refer to slide 9) and paste the new secret iCal address into Starfish at the beginning of each semester by following the steps provided (refer to slides 5-11).*

This helps prevent an issue that comes up periodically where Starfish and Google unsync.

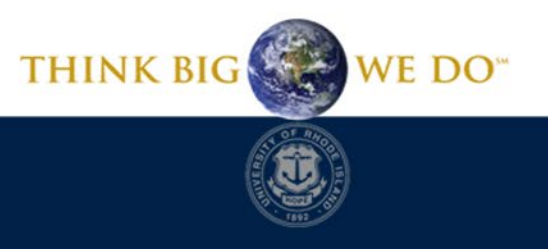

**THE** HODE ISI AND

## Navigating Your Settings

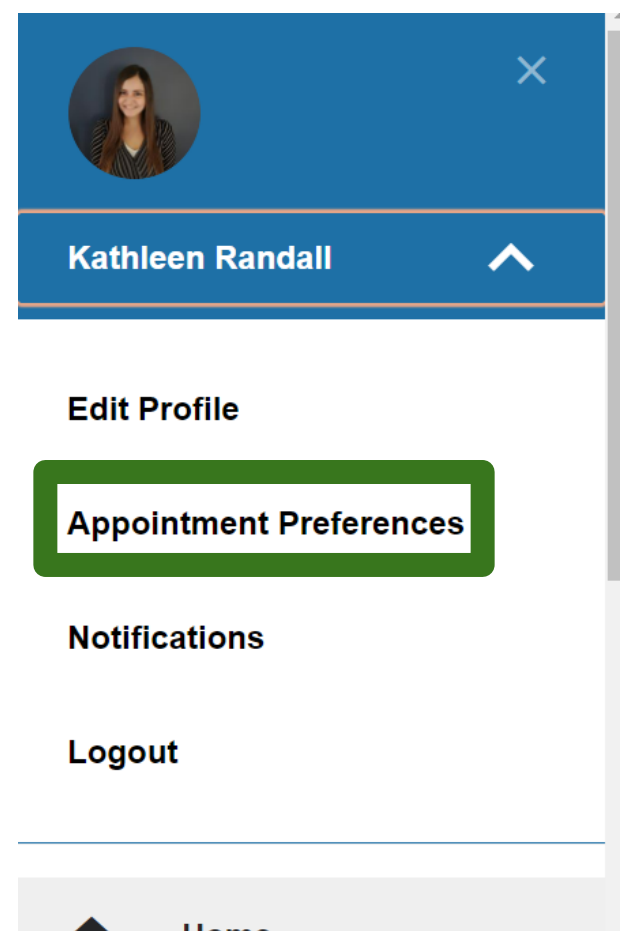

**THE** 

LINIVERSI

**RHODE ISLAND** 

To begin, click the main menu in the upper left of your Starfish homepage.

From there, click the white arrow to the right of your name and from the drop down menu click, Appointment Preferences.

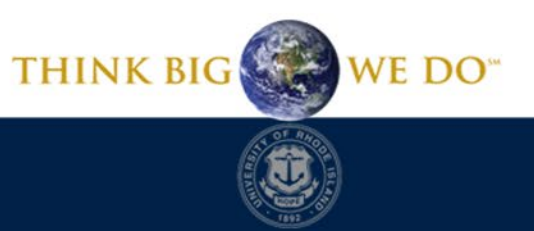

## Syncing *from* Starfish *to* Google

If you would like appointments and/or office hours in Starfish to sync to your Google calendar, check the appropriate boxes in your notification settings.

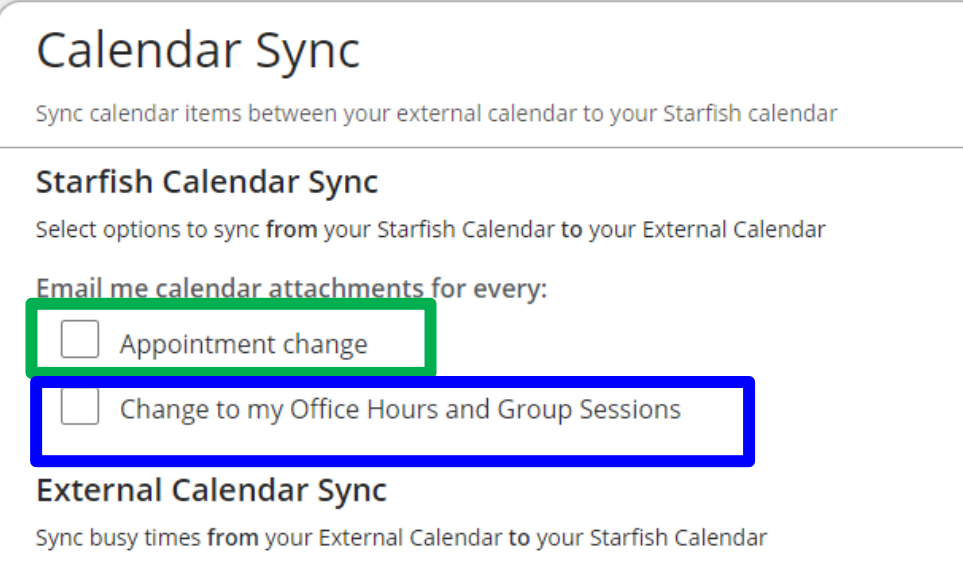

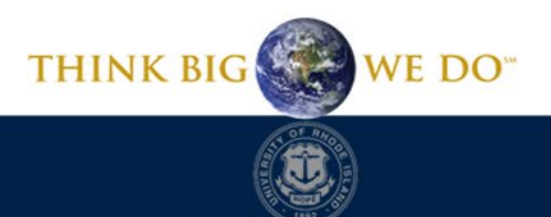

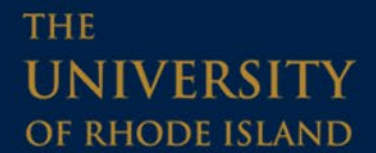

### Important Notes

Checking these boxes means you will be emailed calendar invites for appointments and/or the office hours you have listed in Starfish. Each student that schedules with you will cause a new email calendar invite to be sent.

*You must accept* these invites or Google's security settings will eventually begin blocking them from displaying on your Google calendar.

Accepting these invites determines whether they will keep displaying on your Google calendar. Students do not receive notifications of whether you accept/decline these calendar events.

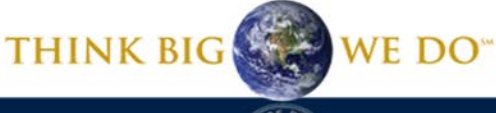

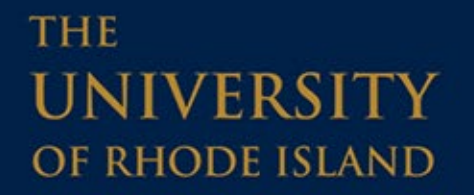

#### **Having a Starfish problem?**

#### Send us an email at [starfish@etal.uri.edu](mailto:starfish@etal.uri.edu) and we would be more than happy to help!

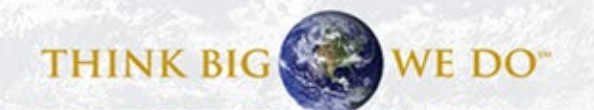